## **Creating and Submitting a Key Request**

- 1. Log into ARCHIBUS at: **https://archibus.uncc.edu/archibus/login.axvw**
- 2. Sign in using your NinerNet username and Password.
- 3. Select UNCC Custom Modules
- 4. Next, select Key Customer, Key Request task

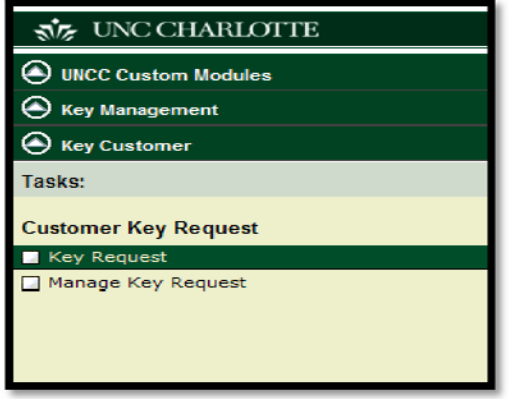

5. The Key Request form will display.

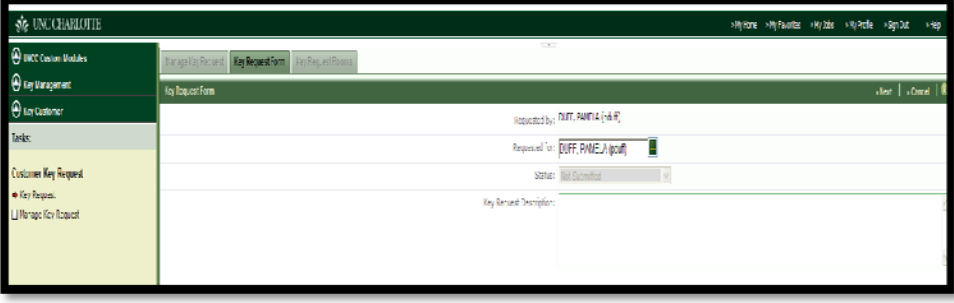

6. If the key is requested for someone else, select the green ellipse **button located on the Requested field to** display the data list of employees. Enter search criteria in the search fields available and select the down red arrow to filter the data list.

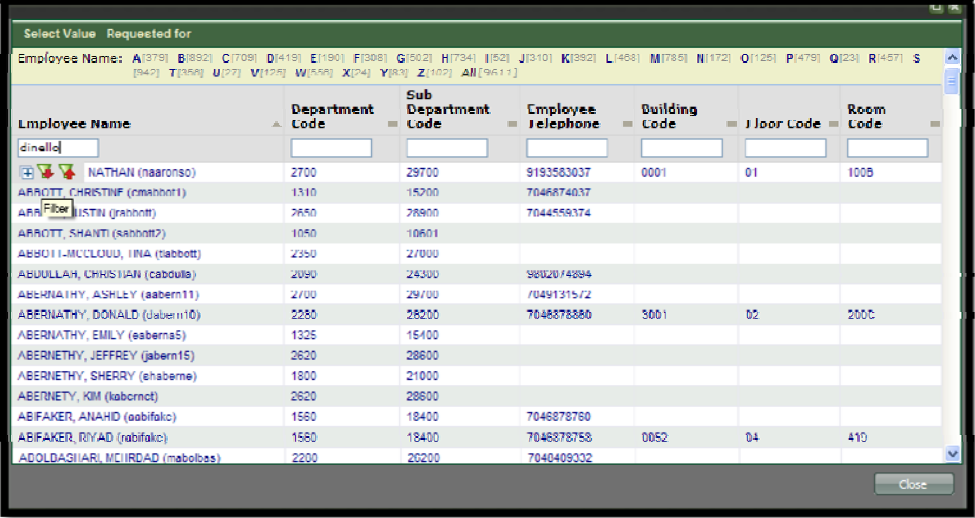

7. After filtering the data list, select the correct Employee name the key is being requested for.

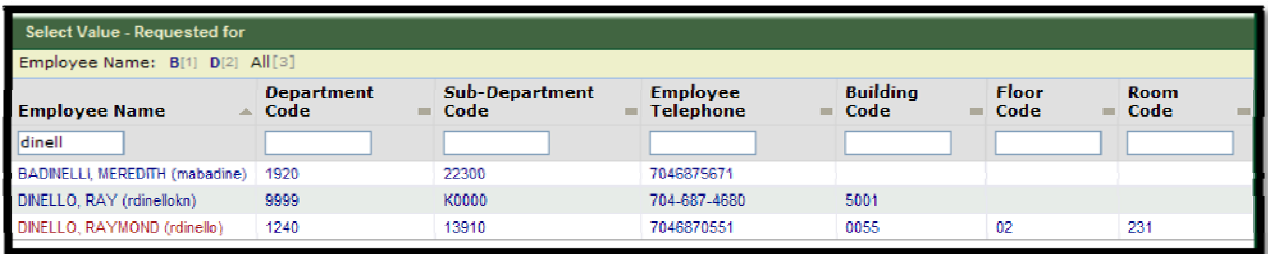

- 8. The information will auto populate on the Key Request Form.
- 9. Type in the key request description.
- 10. Select the Next button located in the upper right corner of the form.

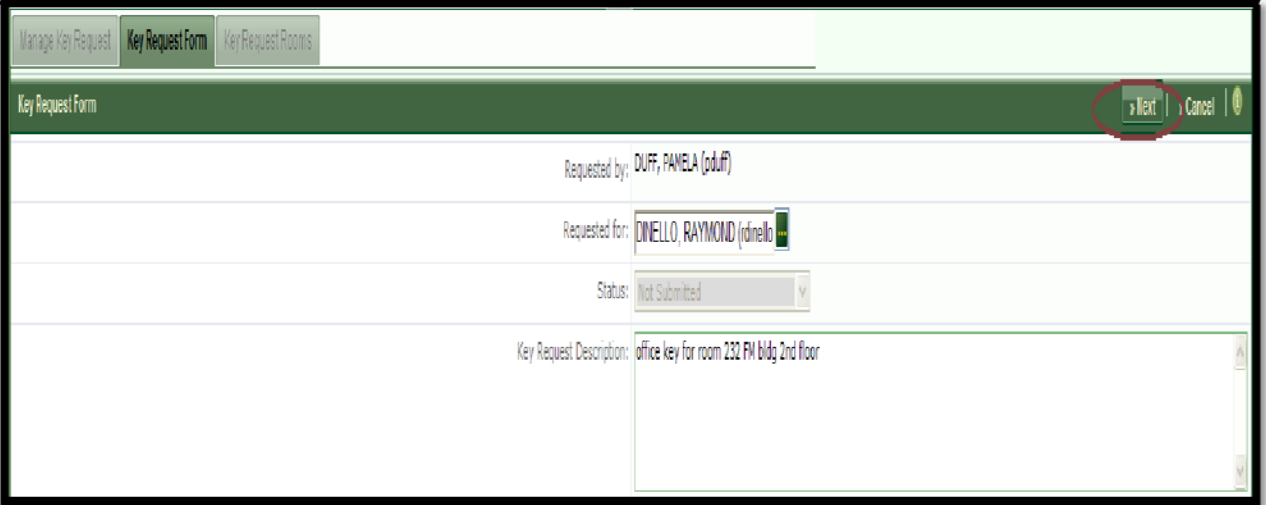

- 11. The policy statement will display for reading and acknowledging.
- 12. Select the **Yes** button to accept the terms.

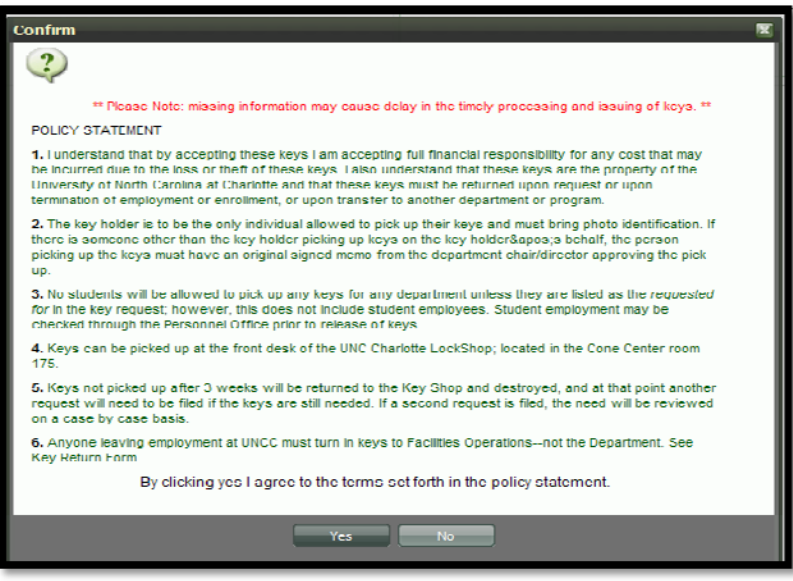

13. On the Key Request Form - Room List windowpane, select **Add New**.

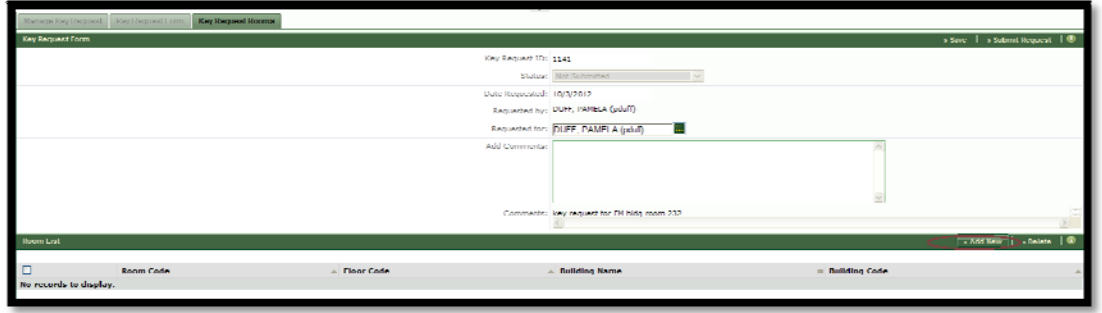

- 14. The Select Building window will display. Use the ellipse buttons to add the building and floor.
- 15. You may use the **Select Drawing** button after entering the building and floor to display the floor plan and then click in the room to select and populate the field, if needed. Select the **SAVE** below if just the one room key is needed.

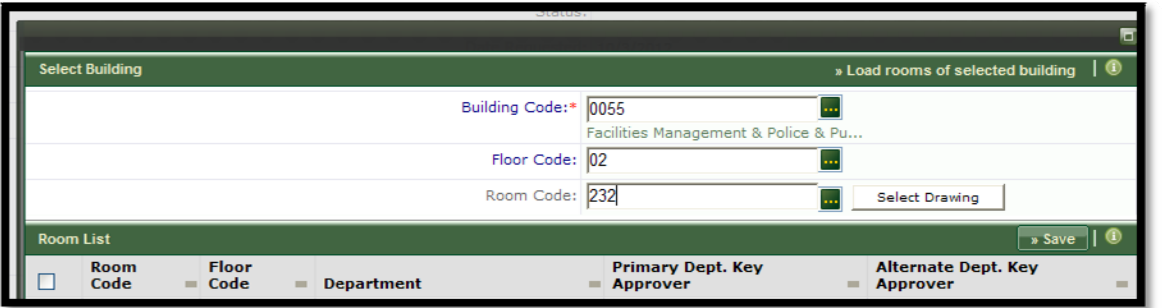

- 16. The key request form overview will display. Select **Submit Request** to submit the key request or select **SAVE** to save the request for later review and submission. Note: you may access it later under the Manage Key Request task.
- 17. **Multiple Room Keys:** If more than one room key is needed, select the Load Rooms of selected building after entering the Building and Floor code.
- 18. You may open and use the mini search console to locate specific rooms as needed.
- 19. Select the Check box to select all rooms needed and then select **SAVE** to add the rooms to the key request.

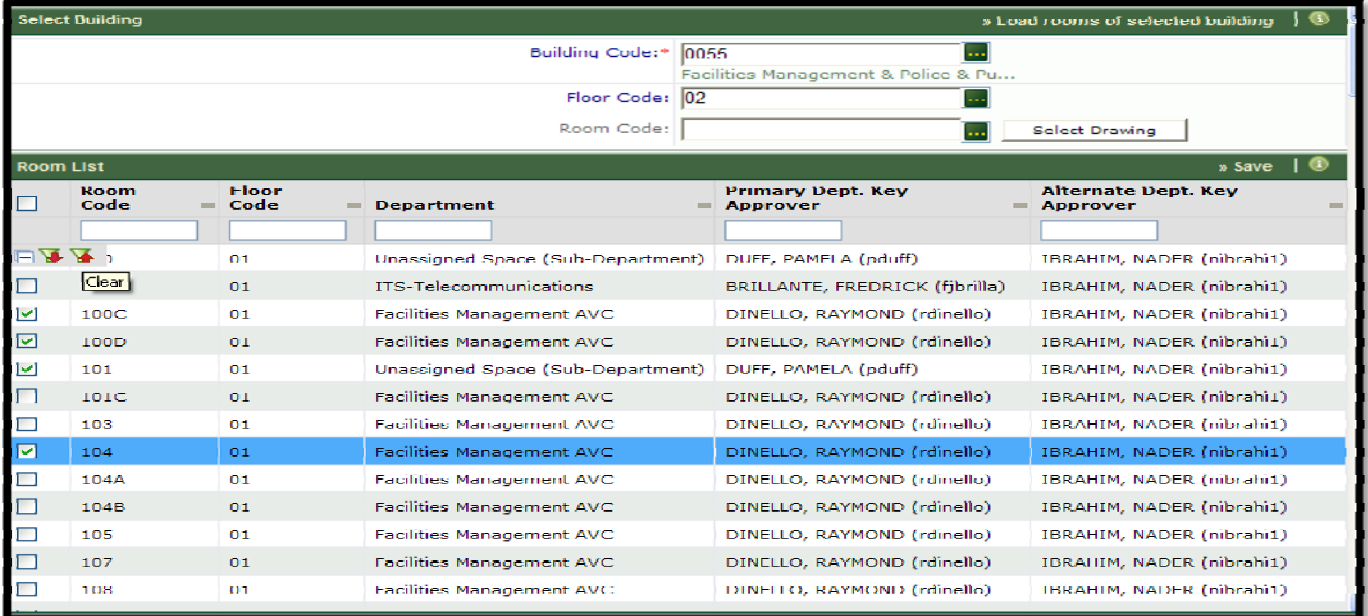

20. The key request form overview page will display. Select **Submit Request** to submit the key request for review and approval or select SAVE to save the request for later review and submission. Note: You may access the key request later under the Manage Key Request task.

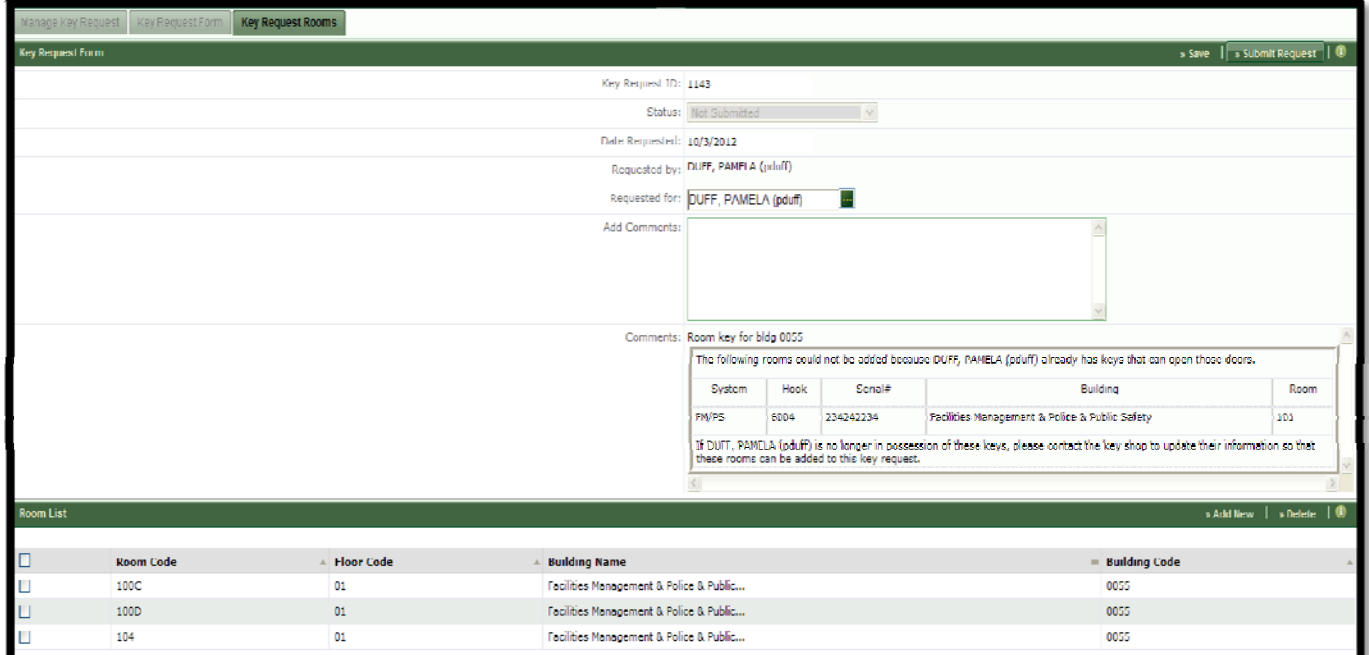

21. Example of the email notification sent to the Approvers:

Key Request 1143 has been submitted by: DUFF, PAMELA (pduff).

Please log into Archibus and review this request under Key Management - Department Key Manager - Process Key Request/s (Dept). Room key for bldg 0055

The following rooms could not be added because DUFF, PAMELA (pduff) already has keys that can open those doors.  $H$ eels  $\overline{\phantom{a}H}$  $C_{\alpha}$ riol# **Ruilding** 

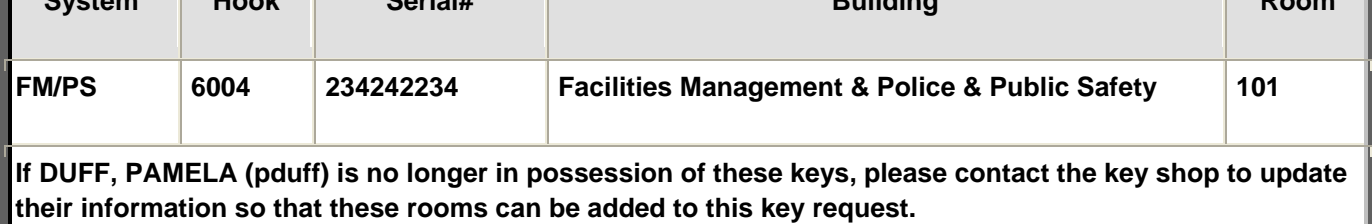

Archibus auto generated email; please do not reply.

email identification number: 601-0.